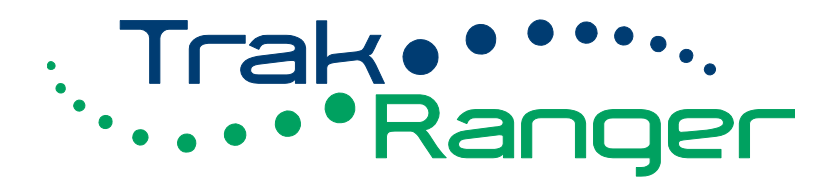

# Quick Start Guide

*Release dated 21 March 2012*

*TrakRanger Ltd www.trakranger.co.uk Tel: 01372 700 132*

## **Getting Started**

To get started with TrakRanger, open your web browser (Internet Explorer, Mozilla Firefox, Google Chrome etc) and go to **http://localhost/** on a standalone system or **http://map.trakranger.co.uk** for a hosted system, then enter your login and password. Click on the Login button to authenticate your credentials.

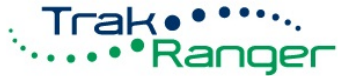

#### Mapping system for professional radios, mobile phones and asset locators

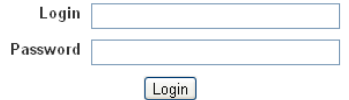

Once successfully logged in, you are immediately taken to your TrakRanger live mapping view, showing a list of live devices and their locations overlaid on the map.

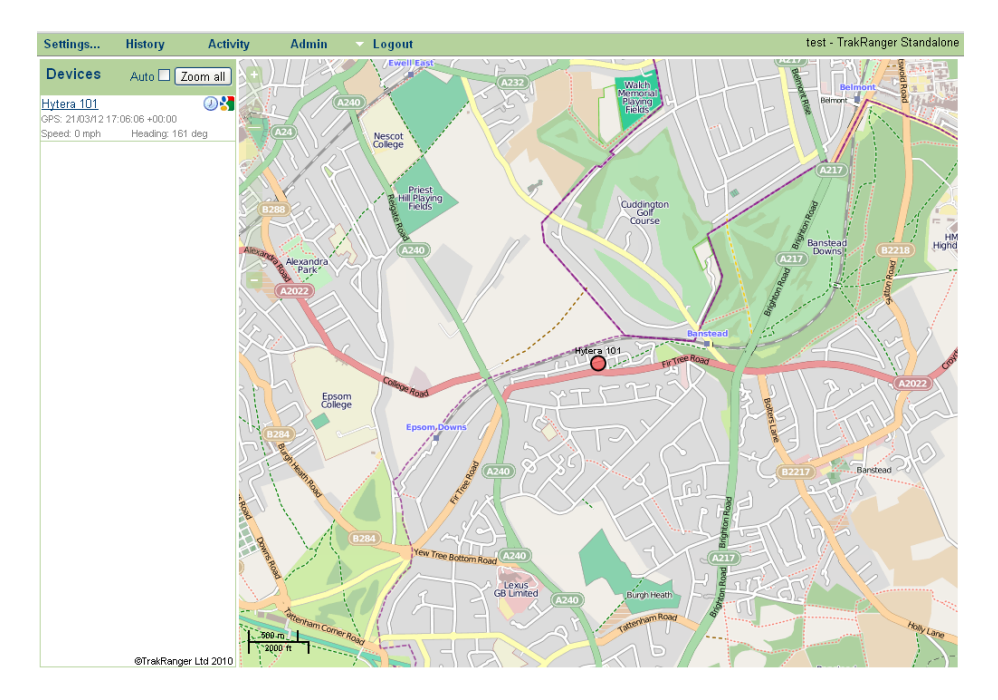

## **Logging out**

It is always best practice to log out of TrakRanger before closing the browser window.

Exiting TrakRanger by any other method could compromise security by leaving a session open that could be later accessed by unauthorised personnel.

Click the Log out menu option to correctly log out of TrakRanger.

#### **Auto zoom and Zoom all**

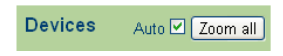

By default, Auto zoom is enabled. This zooms the map to show all live devices automatically.

As updates are received from the system, TrakRanger will continually optimise the view to display all live devices in one screen.

Clicking on a device's name zooms in on the map to a level where street names are visible and switches off Auto zoom.

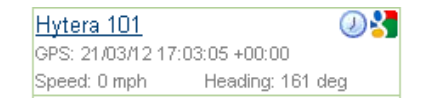

To revert to the overall map view of all assets, you can either click on the Zoom all button or check the Auto zoom option. When zoomed in, clicking on a name in the list pans to that asset, leaving the zoom level unchanged.

Clicking on the Google icon  $\mathbf{E}$  next to the assets name opens a separate browser window or tab, showing a Google Map centred on that asset. You can then zoom in further, right down to Street View or Aerial Photography as required.

## **Live View Settings**

Clicking on the Settings menu at the top of the screen will display a pop up window where you can change various options relating to the display.

These settings are not global; they apply to your log in only and are saved for future sessions, regardless of the computer used.

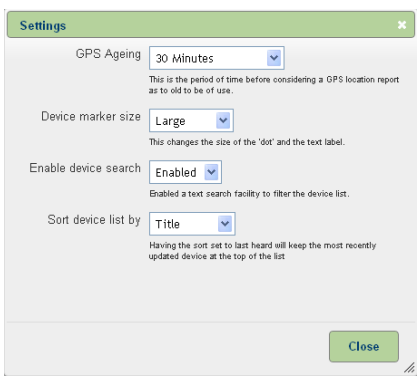

#### **GPS Ageing**

The device list will always show all assets which have been heard from within the GPS Ageing time set. The default value is thirty minutes but this can be changed to various values from five minutes up to forever. Devices whose "Last Heard From" time exceeds this threshold will be hidden from the display.

#### **Device Marker Size**

The markers on the map can be sized as require. Note the a green marker indicates a device is travelling over 10mph, yellow for a device that is moving but at less than 10mph and red for a stationary device.

### **Enable device search**

You can select to disable/enable the device text search as required.

### **Sort device list by**

The option to sort asset list by gives you the option to display the list of devices by identification number, title or when the device was last heard from with the newest at the top. The default is by identification number.

Alarm conditions received from assets which are not displayed due to their Last Heard From time exceeding the threshold setting will reappear in the list for as long as the alarm condition is active.

## **History**

The History menu option allows you to view past history of any device. You can see a snail trail of the route reported by the device, with reporting points displaying location, speed and bearing when you hover the mouse over them.

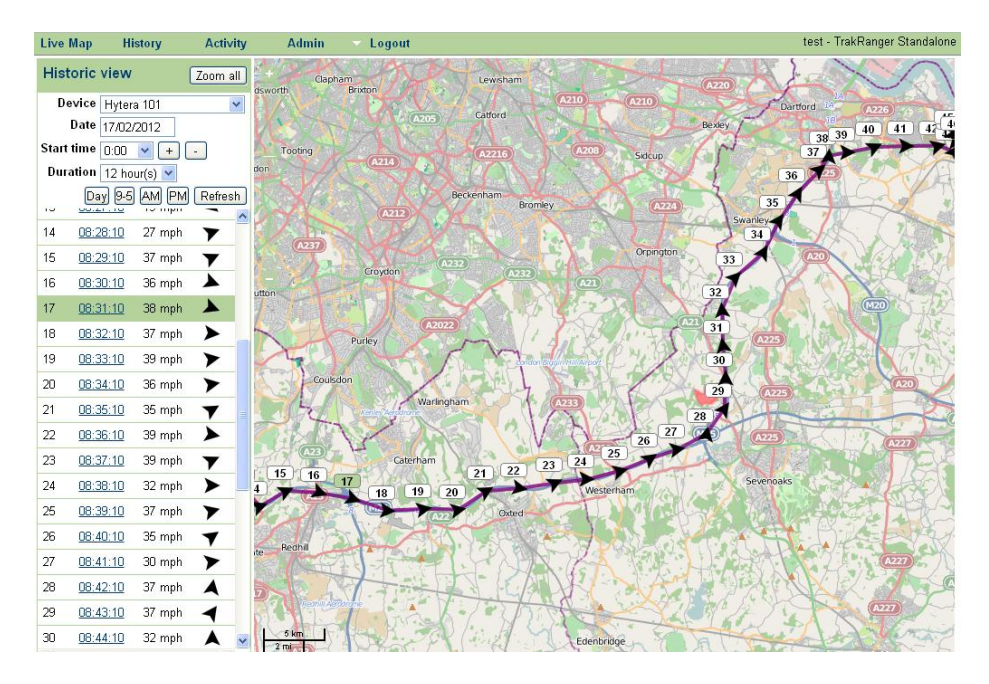

Quick tip 1: run your mouse over the addresses to highlight the labels on the map – this help to see the path taken by the device

Quick tip 2: from the live view page click on the clock icon adjacent to the devices name to quickly see the devices track over the last hour or two.

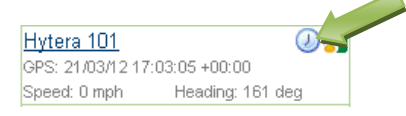

## **Activity**

All events within TrakRanger are time stamped and logged. The activity page allows us to view the events in real time.

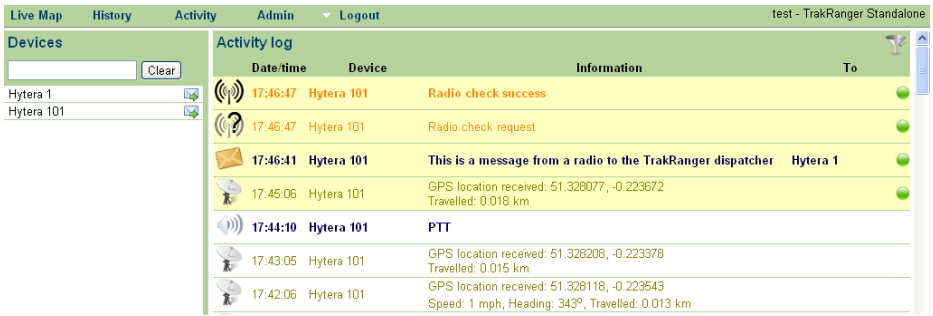

This screenshot shows a successful radio check, an incoming text message and a number of GPS location updates.

By hovering the mouse over a radio's name a popup menu will appear. From this menu you are able to: Hytera 1

Hytera 11 Hytera 101 • Send a Text Message to a device Text message • Request a radio check Radio check Poll/request a GPS location update Poll location Call alert • Send a call alert Stun device • Stun/disable a device Revive (unstun) • Un-stun/revive a device

Where a device is not capable of a particular action, then the popup menu will not show the option. E.g. on a radio with no display you will not see a "Text message" option.

## **Activity continued...**

You can filter the activity display by clicking on the funnel icon in the top right hand corner.

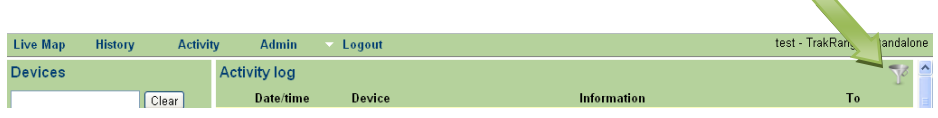

This will now display the popup "Show/hide events" window.

Use the tick boxes to select which events are visible in the display. By default all events are displayed.

Typically you would want to hide the GPS location received event as these can be numerous and force more important events of the bottom of the display.

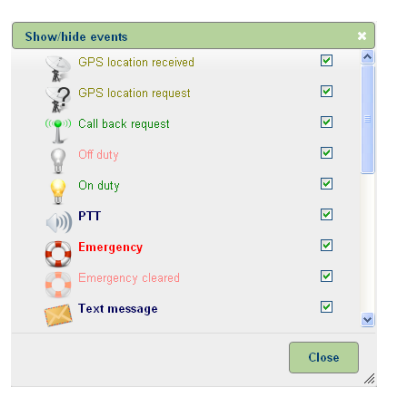

TrakRanger interfaces to radio systems using one or more DIU's (Data Interface Unit). This may be a hardware device or a software application running on a computer. The event log will display the status of all DIU's on the system.

When a DIU comes online the event log will display a "DIU Link to device up".

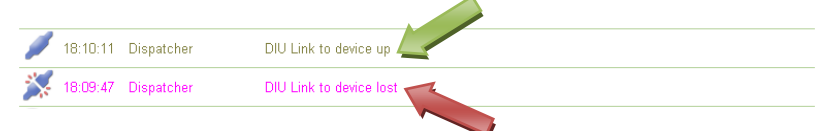

Should you see a "DIU Link to device lost" event you should raise a fault with your maintenance company/dealer as this means the link from TrakRanger to your communications system is not working.

*TrakRanger Ltd 78 High Beeches, Banstead, Surrey, SM7 1NW www.trakranger.co.uk Tel: 01372 700 132*